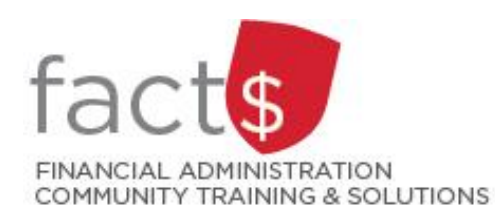

**SAP CONCUR How-To Sheets Submitting an expense report when you do not already have an outstanding cash advance request**

# **This how-to sheet outlines the steps required to:**

• Submit an expense report for reimbursement.

# **Important note:**

- If you have an outstanding request linked to this report (i.e. you received a cash advance request), you should be using a different how-to sheet from carleton.ca/facts/travel.
- Retain paper receipts until you have received payment.

# **What is the SAP Concur Travel and Expense Reimbursement system used for?**

• Requesting reimbursement for expenses (i.e. either travel or non-travel) that you have paid out of pocket (i.e. using your own personal money).

# **Governing Policies can be found on the University Secretariat's website:**

- Travel and Related Expenses
- Hospitality and Working Meal Expenses
- Alcohol and Cannabis Use Policy

*Last updated December 11, 2023.*

#### **THESE INSTRUCTIONS ASSUME YOU ARE WORKING FROM A DESKTOP COMPUTER/ LAPTOP** 1. From the landing page, click on the **'Start SAP Concur C** Home  $\star$ **a Report'** button. Depending on the language preference you've chosen, **SAP Concur C**  $+$  $\ddot{}$ 'Claim' may be used instead of 'Report'. Start a Start a Request Report **TIP:** Some users may see a '+ New' button instead of a '+ Start a Report' button. In this case, click on the '+ New' button' and choose 'Start a Report'. **TIP FOR DELEGATES:** If you are acting on behalf of a claimant you must first switch to the claimant's SAP Concur account. Review the 'Switching to a Claimant's SAP Concur Account' how-to sheet for more information.

2. Begin by filling in the required fields. Required fields are identified with a red asterisk.

> **TIP:** Click on the question mark icons above fields for more information.

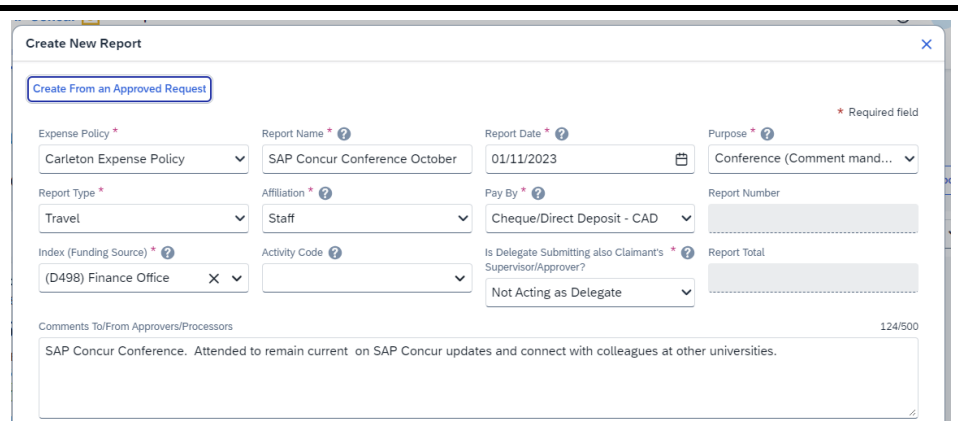

**TIP:** Choosing the correct option to this question:

- **'Not Acting as Delegate'** is the default. Leave the default if you are acting on your own behalf.
- Choose **'No'** if you are acting as a delegate for a claimant, but you ARE NOT the claimant's supervisor.
- Choose **'Yes'** if you are acting as a delegate for a claimant and YOU ARE ALSO their supervisor.

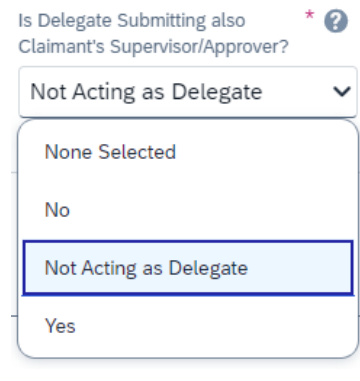

## 3a. **To claim a travel allowance**

Click on the radio button beside 'Yes, I want to claim a Travel Allowance' if you will be claiming a travel allowance (commonly known as a per diems).

**NOTE:** If you choose 'Yes, I want to claim Travel Allowance' you will be required to complete an itinerary.

If you choose 'No, I do not want to claim Travel Allowance' skip to Step 4 of this how-to sheet.

**TIP:** A travel allowance can only be used when you travel (i.e. Travel 'Report Type').

#### 3b. **To claim a travel allowance**

Click the blue **'Next'** button.

#### **Travel Allowance**

Only choose 'Yes, I want to claim Travel Allowance' if you want to claim per diems at the National Joint Council Rate (per diems are called 'travel allowance' in this system).

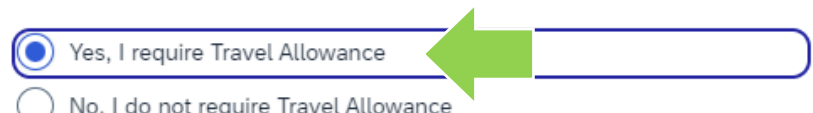

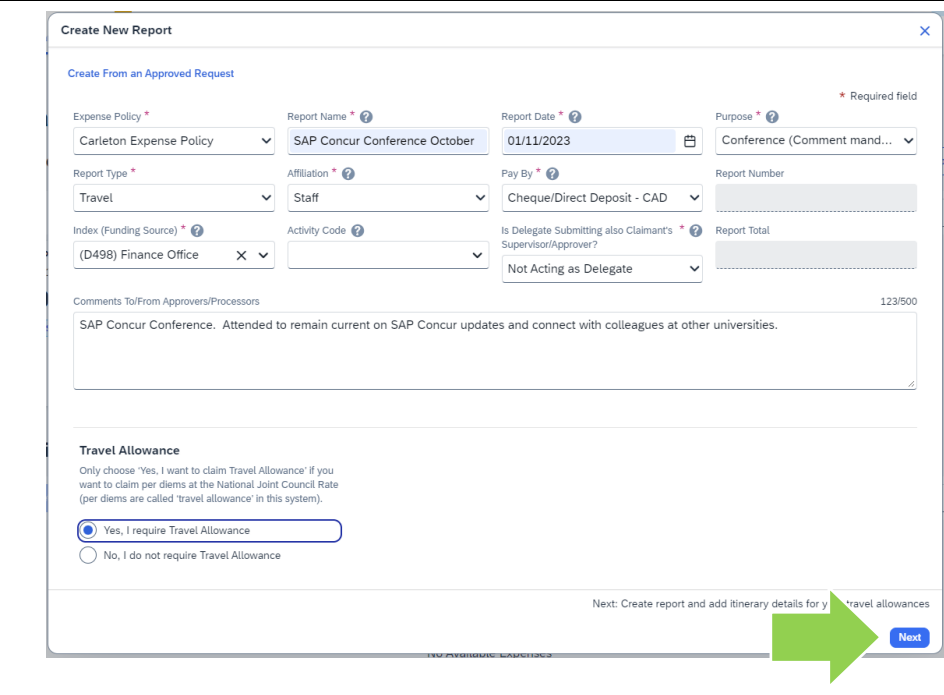

#### 3c. **To claim a travel allowance**

Fill in the fields in the 'New Itinerary Stop' window for the **first stop** of your trip (e.g. flight from Ottawa to Toronto).

Click the blue **'Save'** button.

**TIP:** A layover during a flight does not require a line item in the itinerary.

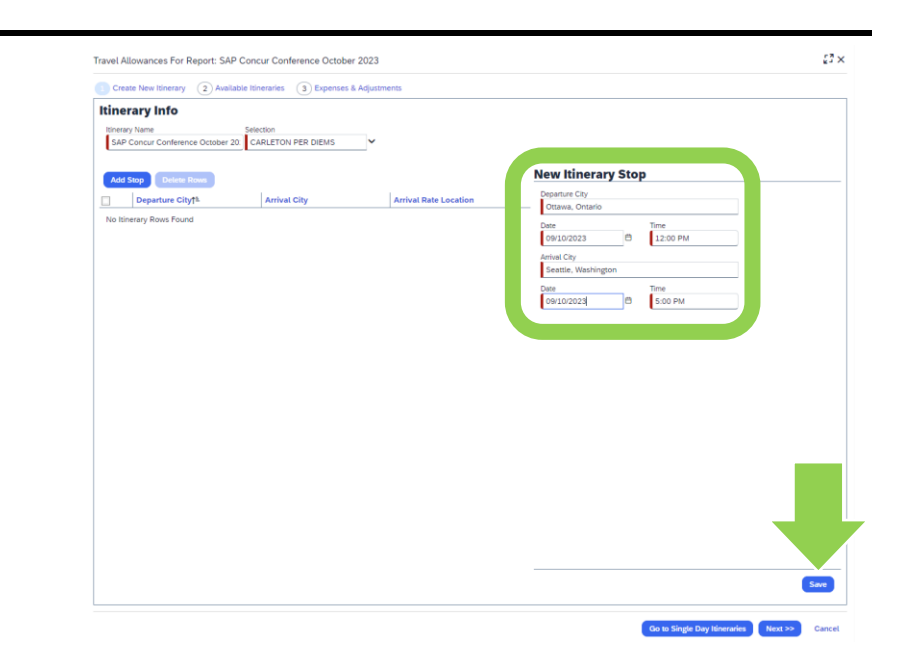

# 3d. **To claim a travel allowance**

Fill in the fields in the 'New Itinerary Stop' for the **return** trip (e.g. flight from Seattle to Ottawa).

OR

Add additional stops for your trip before you add the final return trip.

Click the blue **'Save'** button to save each stop.

# Travel Allowances For Report: SAP Concur Conference October 2023  $\mathbb{C}^{\frac{1}{2}}\times$ rary  $\qquad\qquad\qquad$  Ava  $\overline{\text{les}}$   $\overline{\text{3}}$  Exp **Itinerary Info Der 20.** CARLETON PER DIEM SAP C oce Oct **New Itinerary Stop** UNITED STATES Seattle, Washington<br>09/10/2023 05:00 PM wa, Ontario<br>0/2023 12:00 PM <sup>2</sup> 12:00 PM **B** 5:00 PM

Go to Single Day Itineraries Next >>

#### 3e. **To claim a travel allowance**

Once you have added a line for each stop, click the blue **'Next'** button.

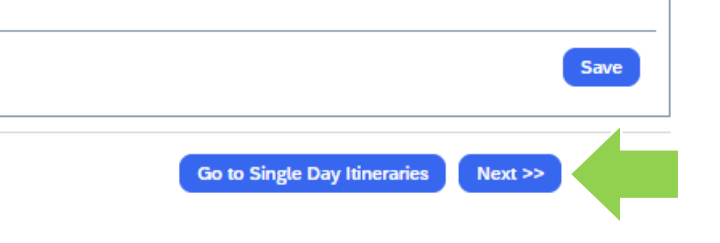

## 3f. **To claim a travel allowance**

If everything looks ok, click the blue **'Next'** button.

**TIP:** You can use the blue 'Previous' button to return to your itinerary.

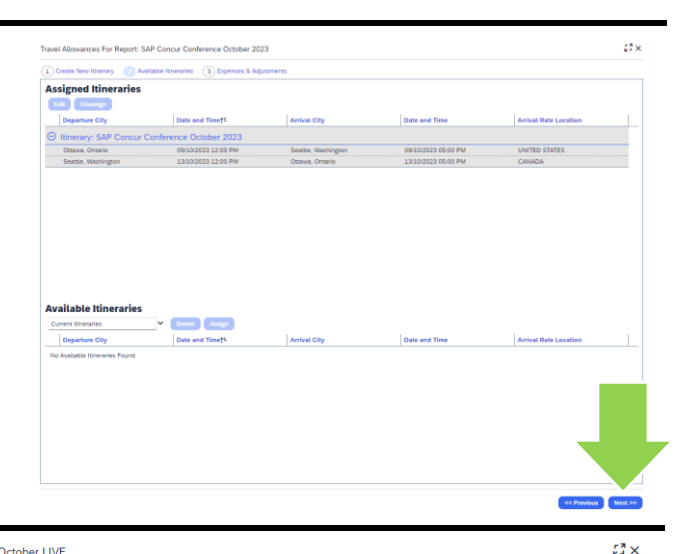

## 3g. **To claim a travel allowance**

All travel allowances are automatically selected for your trip. There won't be any checkmarks.

**Policy Note:** Only claim travel allowances for meals not otherwise provided (e.g. you can't claim meals provided as part of your conference registration fee).

Exclude ineligible meals by clicking on the type of meal for a given date. Note that the row totals in the 'Allowance' column will decrease.

#### **Documentation Required:**

In this example, a conference itinerary would support your travel allowance request. The conference itinerary should be attached to the conference registration fee expense line.

Once you have excluded ineligible meals, click on the blue **'Create Expenses'** button.

#### Travel Allowances For Report: SAP Concur Conference October LIVE

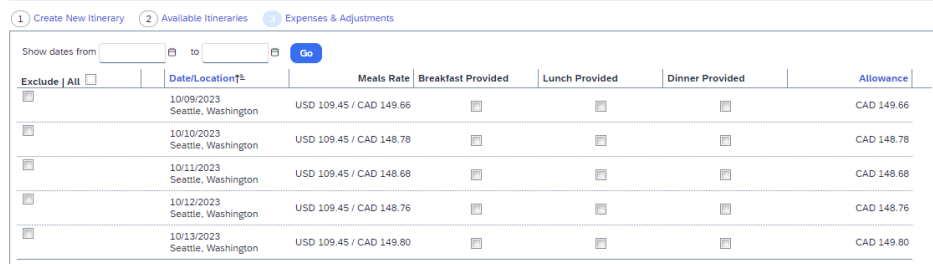

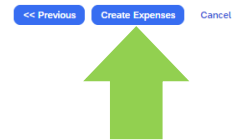

4. In the 'Add Expense' window that opens, search for an expense type by typing in the 'Search for an expense type' field OR choose an expense type from those listed.

> **TIP:** If you have expense lines in the 'Available Expenses' tab (none shown in this screen capture), click on the radio button beside an existing expense.

5. In the 'New Expense' window that opens, enter all of the required fields. Required fields have a red asterisk.

> **TIP:** To learn more about a given field, click on the question mark icon beside the field name.

**NOTE:** The required fields may vary by 'Expense Type'.

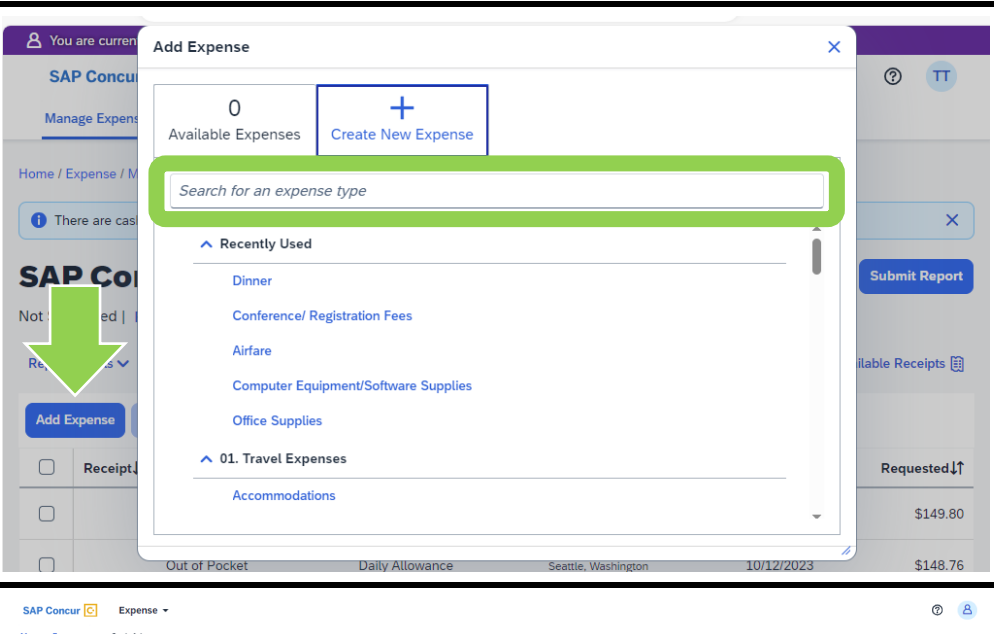

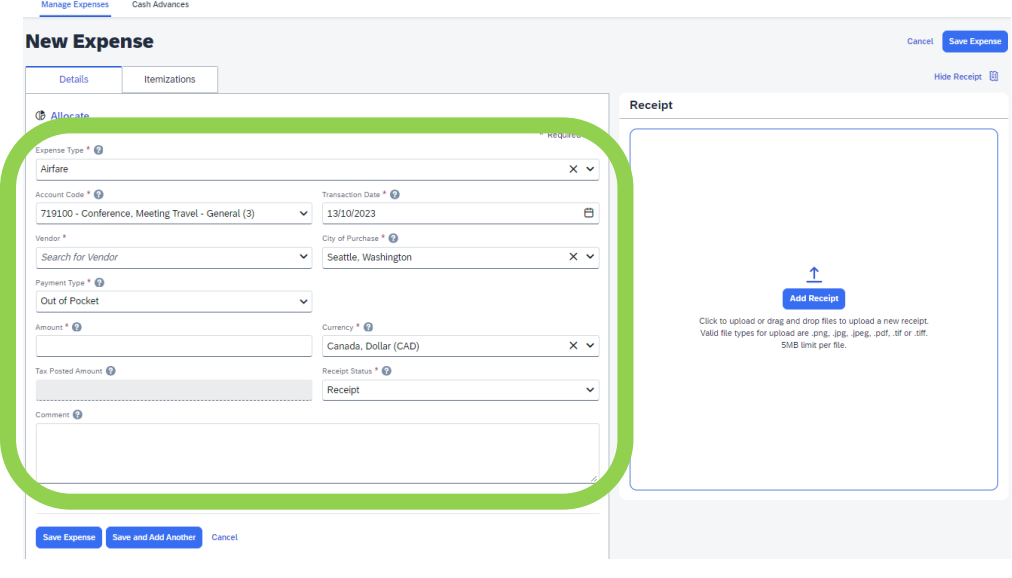

## 6a. **Attach documentation**

Attach a digital copy of the required documentation (e.g. receipt) that corresponds to the expense by dragging and dropping a file.

OR

Click on the blue 'Add Receipt' button to find and attach a file.

**Accepted file types:** PNG, JPG, JPEG, PDF, TIF, TIFF.

## 6b. **Attach documentation**

If you clicked on the blue 'Add Receipt' button in step 6a, the 'Attach Receipt' window will open. You can click on the blue 'Upload New Receipt' text to find and attach a file saved on your device.

#### OR

Click on the paper icon to attach an available receipt.

**TIP:** There are many ways to get receipts into SAP Concur. To learn more, choose a related how-to sheet from carleton.ca/facts/travel.

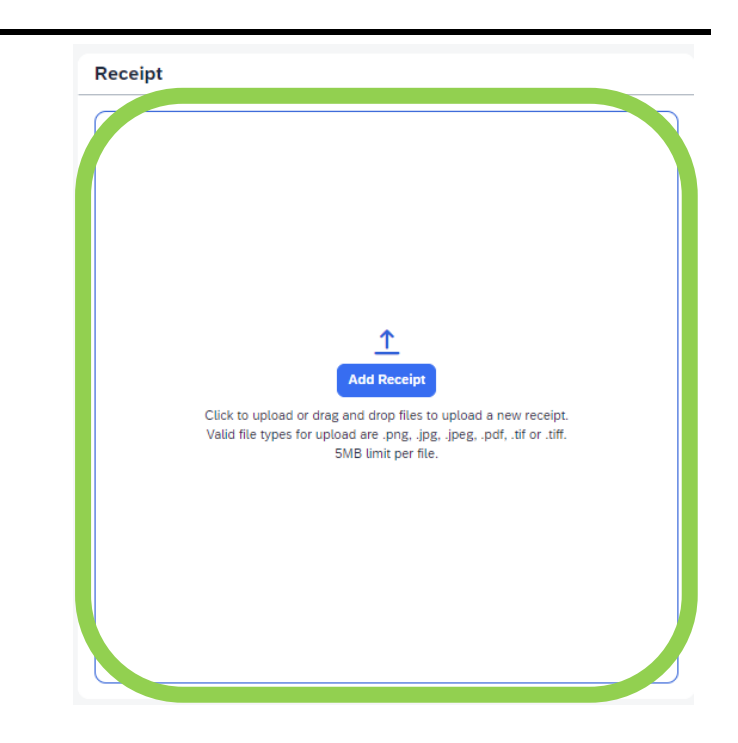

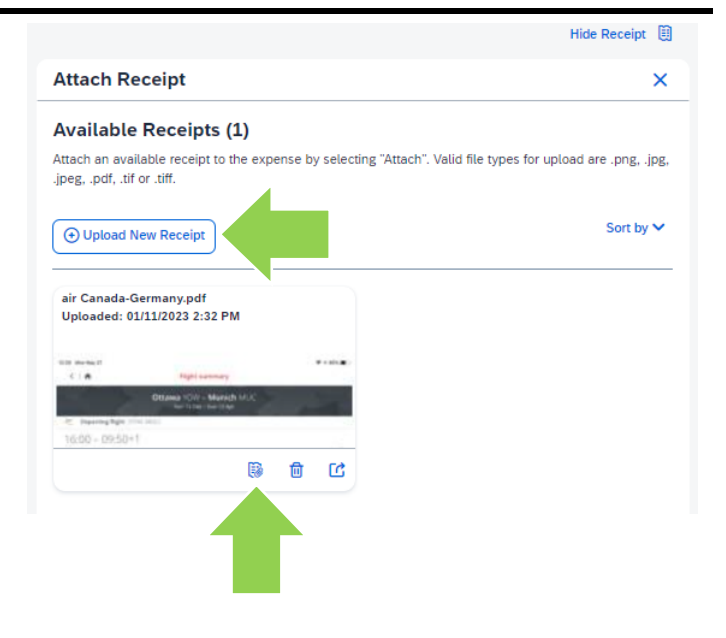

7. To save the expense, click on the blue 'Save Expense' button.

OR

Click on the blue 'Save and Add Another' button if you have another expense to add.

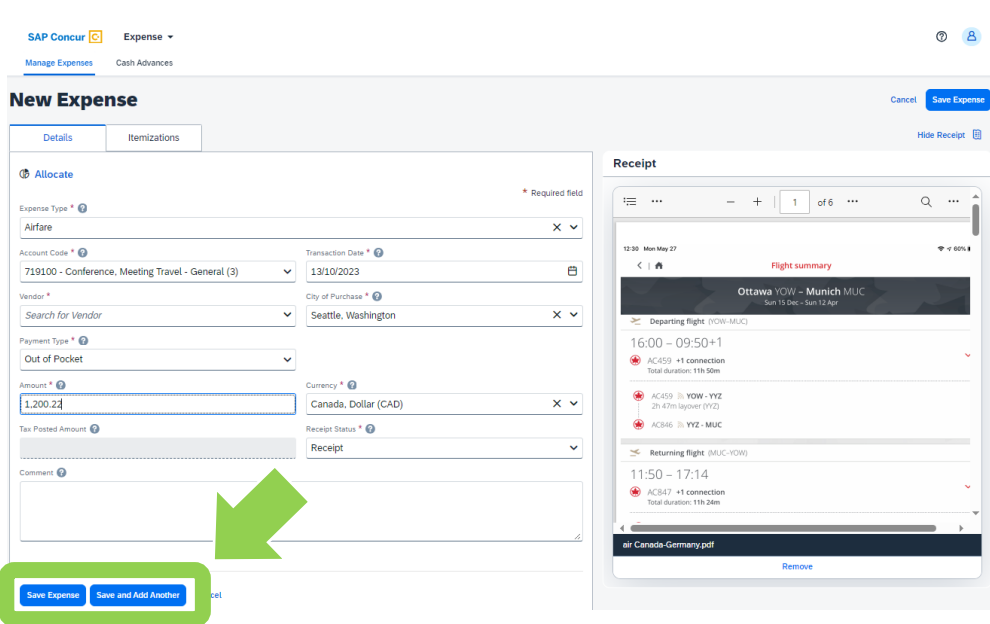

# 8. **This step is ONLY for those acting as delegates:**

To attach the 'Claimant Declaration Form' click on the blue 'Manage Receipts' text, then choose 'Manage Attachments'.

Follow the prompts to attach or append the completed and signed 'Claimant Declaration Form'.

**TIP:** The form can be found on carleton.ca/financialservices /forms.

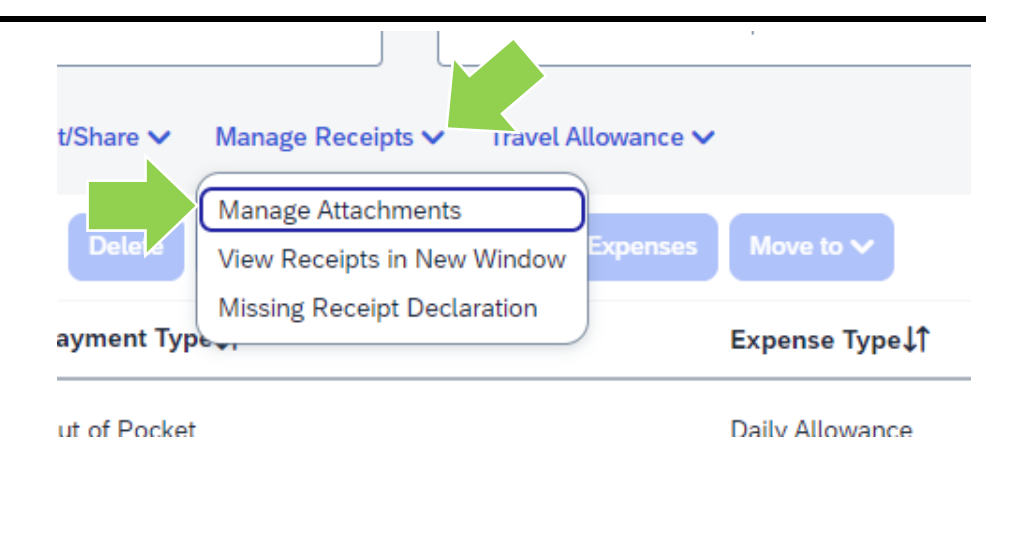

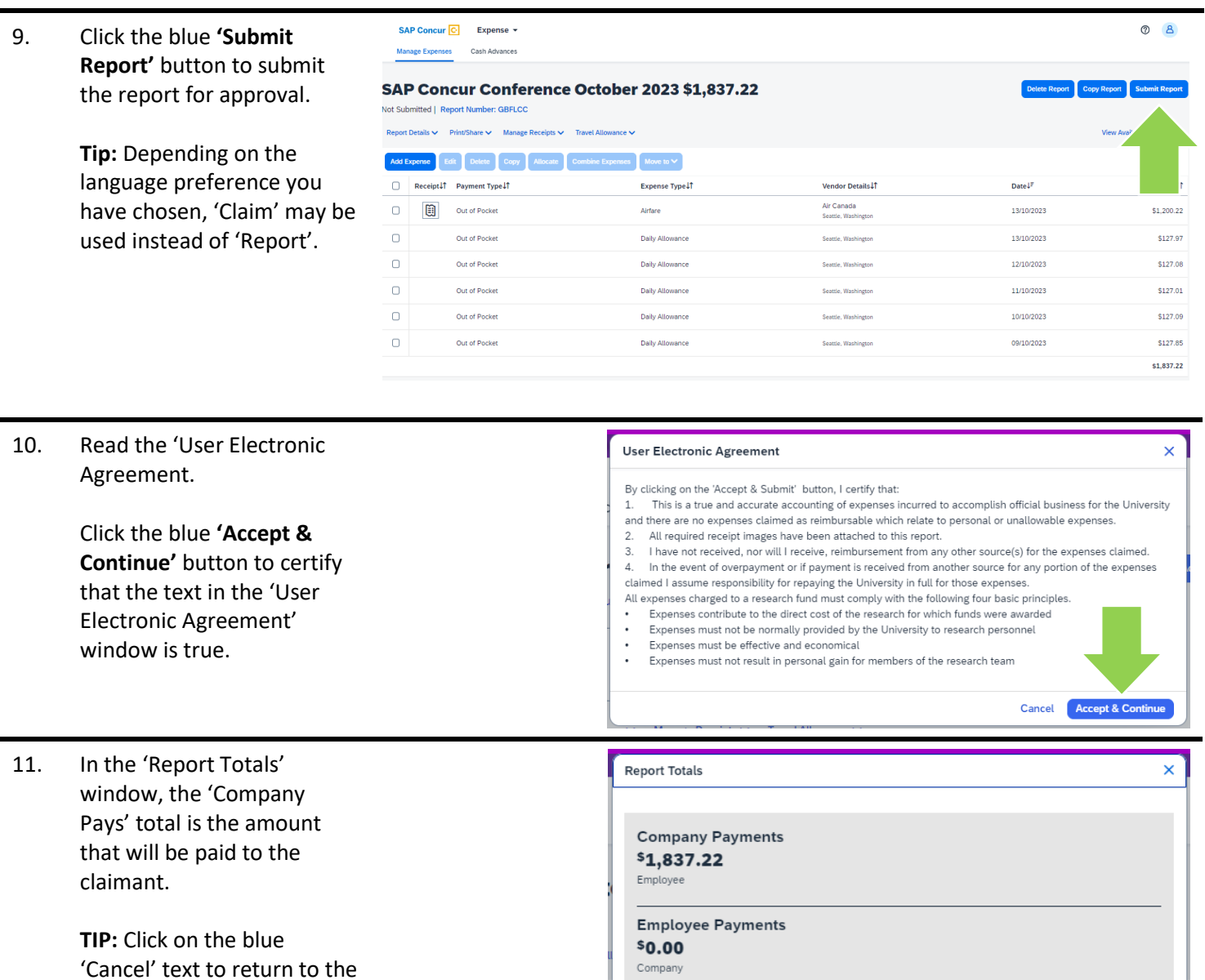

If the total looks right, click on the blue **'Submit Report'** button.

Company Due Employee:<br>\$1,837.22 Owed Company:<br>\$0.00 Amount Total: \$1,837.22 **Total Paid By Company: Total Owed By Empl** Requested Amount: \$1,837.22 \$1,837.22 \$0.00 **Cancel** Submit Report

# **What next?**

report.

- Visit the carleton.ca/facts/travel to find more how-to sheets.
- Questions about the system? Email financial.systems@carleton.ca.